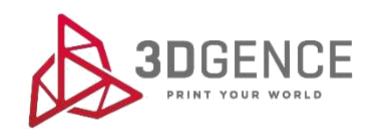

# 3DGENCE ONE CZYNNOŚCI KONSERWACYJNE

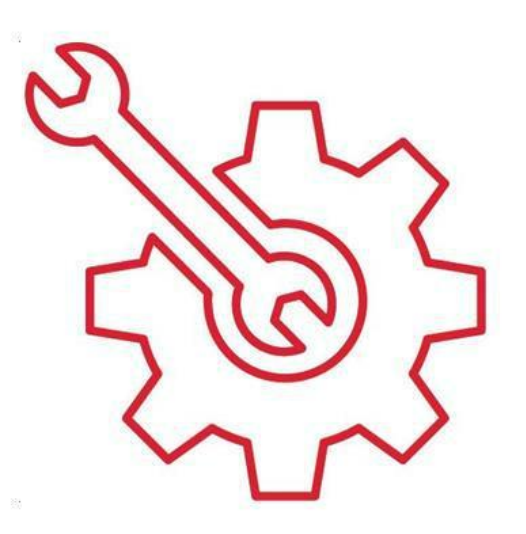

# **CZYNNOŚCI KONSERWACYJNE**

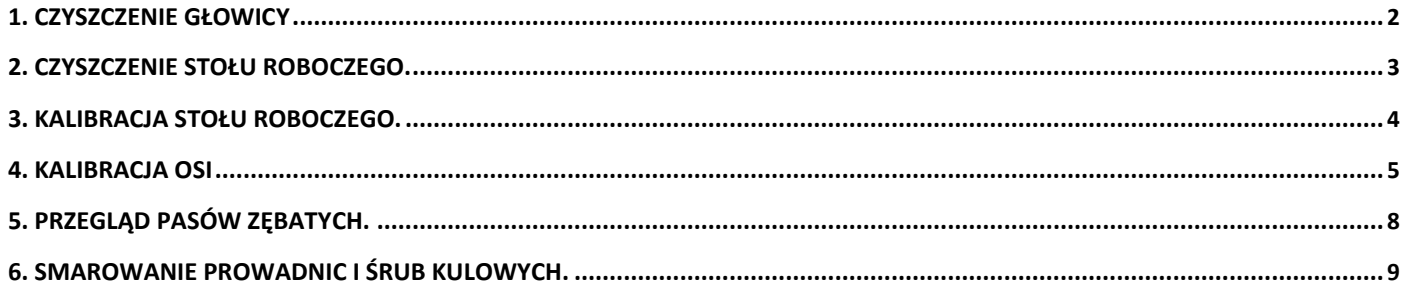

# **1. CZYSZCZENIE GŁOWICY**

<span id="page-2-0"></span>**Zalecana częstotliwość:** po każdym zakończonym wydruku.

Każdorazowo, po zakończeniu wydruku zaleca się wyczyszczenie głowicy drukującej z resztek roztopionego/przypalonego materiału, który może znajdować się na zewnętrznej części dyszy.

## **Procedura dla czyszczenia głowicy.**

W tym celu należy:

- 1. Założyć rękawice ochronne.
- 2. Korzystając z menu drukarki uruchomić opcję Preheat PLA/Preheat ABS w zależności od materiału obecnie znajdującego się w dyszy. Spowoduje to również rozgrzanie stołu roboczego – zachowaj ostrożność.
- 3. Zapewnić sobie dobry dostęp do głowicy korzystając z opcji Prepare → Park Heatbed → Middle lub Bottom.
- 4. Za pomocą niepalnego materiału lub metalowej szpachelki i pęsety, delikatnie usunąć resztki roztopionego/przypalonego materiału.
- 5. Po oczyszczeniu głowicy wyłączyć grzanie (np. używając funkcji Cooldown z menu drukarki).

# **2. CZYSZCZENIE STOŁU ROBOCZEGO**

<span id="page-3-0"></span>**Zalecana częstotliwość:** po każdym zakończonym wydruku.

Zabrudzony lub zatłuszczony stół roboczy drukarki może poważnie utrudnić lub całkowicie uniemożliwić proces drukowania. Zaleca się wyczyszczenie stołu roboczego przed każdym nowym wydrukiem.

# **Procedura czyszczenia stołu roboczego.**

W tym celu należy:

Stół roboczy drukarki należy czyścić stosując się do poniższej instrukcji:

- 1. Ustawić stół roboczy drukarki w pozycji umożliwiającej jego wygodne oczyszczenie korzystając z opcji Prepare → Park Heatbed → Middle lub Bottom.
- 2. Wyłączyć wszystkie elementy grzewcze maszyny i odczekać do ich całkowitego ostygnięcia. Pomocna może być opcja "Cooldown", dostępna w menu.
- 3. Wyłączyć urządzenie za pomocą przycisku zasilania, a następnie odłączyć drukarkę od źródła zasilania.
- 4. Założyć rękawice ochronne.
- 5. Oczyścić powierzchnię stołu roboczego ze wszelkich resztek tworzywa za pomocą szpachelki. Następnie nasączyć bawełnianą (nie syntetyczną) szmatkę rozpuszczalnikiem:
	- 10% octem spirytusowym,
	- acetonem,
	- nitro,
	- benzyną ekstrakcyjną,

lub czyść stół gąbką nasączoną detergentem. Przy odtłuszczaniu należy zwrócić szczególną uwagę aby nie narażać elementów drukarki wykonanych z tworzywa oraz malowanych na kontakt z rozpuszczalnikiem, ponieważ może on doprowadzić do ich uszkodzenia.

6. Odczekać, aż rozpuszczalnik całkowicie odparuje.

**UWAGA**: na opakowaniu rozpuszczalników zamieszczone są instrukcje BHP. Należy ich bezwzględnie przestrzegać – opary mogą być szkodliwe.

# **3. KALIBRACJA STOŁU ROBOCZEGO.**

<span id="page-4-0"></span>**Zalecana częstotliwość:** w razie potrzeby lub raz na kilkadziesiąt godzin wydruku.

Wskazania do kalibracji stołu roboczego.

Przeprowadzanie procesu kalibracji nie jest wymagane przy każdorazowym uruchamianiu drukarki – wystarczy wykonywać ją raz na kilkadziesiąt do kilkuset godzin wydruku. Zanim dokładnie przedstawiony zostanie proces kalibracji, poniżej znajdują się wskazania do jego przeprowadzenia.

Skalibruj stół roboczy, jeśli występuje którykolwiek z poniższych problemów:

- drukarka ma zostać uruchomiona po raz pierwszy,
- jeden lub więcej narożników, czy krawędzi wydruku odkleja się lub nie przylega do stołu roboczego,

• jeden lub więcej narożników, czy krawędzi wydruku jest wgnieciona w powierzchnię stołu roboczego (wrażenie przezroczystości, zbyt cienko nałożonej warstwy, ostatecznie przeskakiwanie, klikanie silnika ekstrudera, spiętrzenie nadmiarowego materiału między przejściami głowicy),

• doszło do nieumyślnego uniesienia powierzchni stołu,

• przyłożono dużą siłę, np. w trakcie usuwania wydruku i istnieje uzasadnione podejrzenie, że stół uległ przemieszczeniu,

• nakładana pierwsza warstwa wydaje się być nierównomiernie rozłożona – jedna krawędź poprawna, kiedy przeciwległa jest rozgnieciona lub nie dość mocno przylegająca do stołu

# **Procedura kalibracji stołu roboczego.**

W tym celu należy:

- 1. Zweryfikuj swobodę poruszania osi X i Y poprzez poruszanie stołem i blokiem głowicy. Sprawdź, czy przewody zasilania i samej drukarki nie są przetarte ani uszkodzone. Sprawdź, czy paski zębate nie są uszkodzone lub przetarte. Sprawdź, czy stoper osi Z (rys. 6) nie jest wygięty, uszkodzony lub złamany i czy pokrywa się z wycięciem krańcówki osi Z. W tym celu podjedź stolikiem do góry poprzez wybór kolejno z menu drukarki OK  $\rightarrow$  Prepare  $\rightarrow$  Park heatbed  $\rightarrow$  Up.
- 2. Jeżeli w głowicy znajduje się filament należy go wyładować (rozdział III, punkt 4.2), a następnie ostudzić głowicę do temperatury poniżej 50°C.
- 3. Delikatnie usunąć wszystkie zabrudzenia i resztki materiału z dyszy głowicy za pomocą dołączonej do zestawu pęsety oraz ze stołu za pomocą szpachelki (nie dotyczy pierwszego uruchomienia).
- 4. Z poziomu MENU drukarki, z podmenu "Prepare" wybrać opcję "Home All" zatwierdzając jej wybór przyciskiem "OK". W tym momencie wszystkie osie powrócą do pozycji bazowej.

**UWAGA:** Obserwuj uważnie ruch wszystkich osi. Gdy stoper osi Z dojedzie do krańcówki i się zatrzyma, sprawdź za pomocą szczelinomierze odległość pomiędzy dyszą a stołem. Powinna ona wynosić około 0,8 – 1 mm, większa odległość może prowadzić do przerwania skanowania stołu i wyświetlenia błędu "Heat bed scan aborted". Gdyby odległość była większa niż 1mm, należy wyregulować ją ręcznie. W tym celu poluzuj śrubę regulacyjną (rys. 30, numer 1) i wyreguluj odległość za pomocą śruby radełkowanej (rys. 30, numer 2). Wkręcanie śruby radełkowanej zgodnie z ruchem wskazówek zegara powoduje zwiększenie odległości między stołem a głowicą. Ruch śruby przeciwnie do ruchu wskazówek zegara zmniejsza tę odległość. Jeden pełny obrót śruby radełkowanej to zwiększenie/zmniejszenie odległości o 0,5 mm. Po wyregulowaniu za pomocą śruby radełkowanej, sprawdź położenie dyszy za pomocą komendy "Home Z" i ponownie dokręć śrubę regulacyjną (rys. 30, numer 1).

<span id="page-4-1"></span>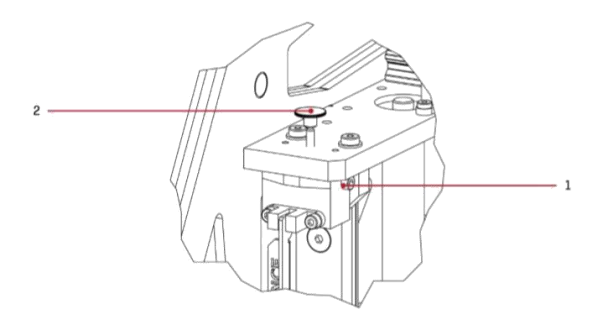

Rys. 30 Regulacja odległości pomiędzy dyszą a stolikiem: 1. Śruba regulacyjna | 2. Śruba radełkowana

- 5. W MENU drukarki wybierz: OK → Calibration → Heatbed Scan. W tym momencie rozpocznie się skanowanie stołu .
- 6. Poczekaj do zakończenia skanowania zajmie to około 25 minut. Po skanowaniu na wyświetlaczu pojawi się informacja HEATBED SCAN COMPLETED. Drukarka została pomyślnie skalibrowana i jest gotowa do dalszej pracy

**UWAGA:** Podczas kalibracji nie wolno dotykać głowicy, ani ekstrudera gdyż doprowadzi to do przerwania kalibracji i pojawienia się błędu "Heatbed scan Aborted". Ten sam komunikat może oznaczać, że nie zastosowano się do uwagi w punkcie 3. Proces kalibracji może trwać do 25 min. W przypadku wystąpienia głośnego dźwięku "klikania" silnika, bądź gdyby któraś z osi nie zatrzymała się na krańcówce, niezwłocznie wyłącz urządzenie i skontaktuj się z działem technicznym firmy 3DGence poprzez formularz zgłoszenia problemu na stronie: www.3dgence.com/support.

# **4. KALIBRACJA OSI**

**Zalecana częstotliwość:** każdorazowo przy zmianie materiału na inny.

Drukarka 3DGence ONE, jako jedna z nielicznych, została wyposażona w unikalny system precyzyjnej korekty wymiarowej drukowanego modelu. Urządzenie jest fabrycznie kalibrowane dla materiału PLA z dokładnością do 0.1 mm. Podczas druku z zastosowaniem materiałów o różnym skurczu termicznym może wystąpić konieczność dokonania korekty wymiarowej. W przypadku większości drukarek taka korekta bywa bardzo kłopotliwa lub wręcz niemożliwa. Dzięki innowacyjnemu systemowi, 3DGence ONE pozwala w prosty i szybki sposób dokonać precyzyjnej korekty wymiarowej. System ten przy pomocy zaledwie jednego wydruku kalibracyjnego oraz wykonania prostych pomiarów umożliwia uzyskanie dokładności rzędu 0.02 mm.

**UWAGA:** każdy materiał z którego wykonany jest filament posiada swój unikalny skurcz termiczny. Dla maksymalnie precyzyjnych wyników taką kalibrację należy przeprowadzić dla materiału z którego wydruk ma zostać wykonany.

Aby móc rozpocząć precyzyjną kalibrację osi XY, konieczne będzie wydrukowanie specjalnej bryły (rys. 41). Model Dimmension\_Calibration.stl znajduje się na stronie www.3dgence/support w zakładce pliki (zakładka dostępna jest po założeniu konta i zarejestrowaniu urządzenia). Model należy przygotować do druku w oprogramowaniu 3DGence Slicer dla wybranego materiału. Wydruk zajmie około 45 minut.

Gotowe modele .stl i .gcode są również dostępne na stronie www.3dgence / support w zakładce Twoje pliki (zakładka jest dostępna po utworzeniu konta i zarejestrowaniu urządzenia).

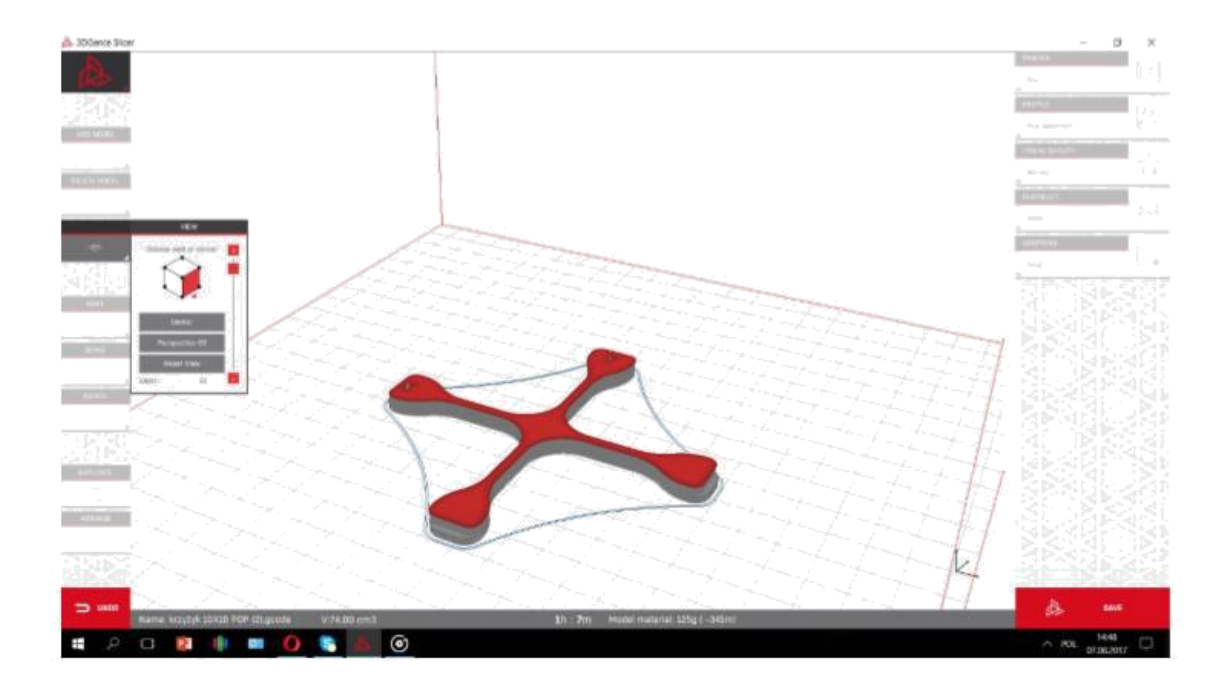

Po wydrukowaniu, ochłodzeniu i ostrożnym zdjęciu z platformy roboczej modelu kalibracyjnego należy go zmierzyć w osiach X i Y. Zostały one zaznaczone na modelu. Do wykonania pomiaru można użyć różnych narzędzi, jednak ich dokładność nie może być gorsza niż 0.05 mm:

- suwmiarka,
- mikrometr,
- maszyna współrzędnościowa,
- narzędzia optyczne.

Wydruk należy zmierzyć w osi X oraz Y. Dla zwiększonej pewności pomiaru zastosuj się do poniższych wskazówek:

• punkt pomiarowy powinien znajdować się w środku wysokości modelu nad stopniem, oba punkty na wysokości tej samej warstwy

• pomiary dla osi X i Y wykonać po 5 razy. Odrzucić najwyższy i najniższy wynik z każdej grupy. Pozostałe wymiary należy uśrednić dla każdej z osi

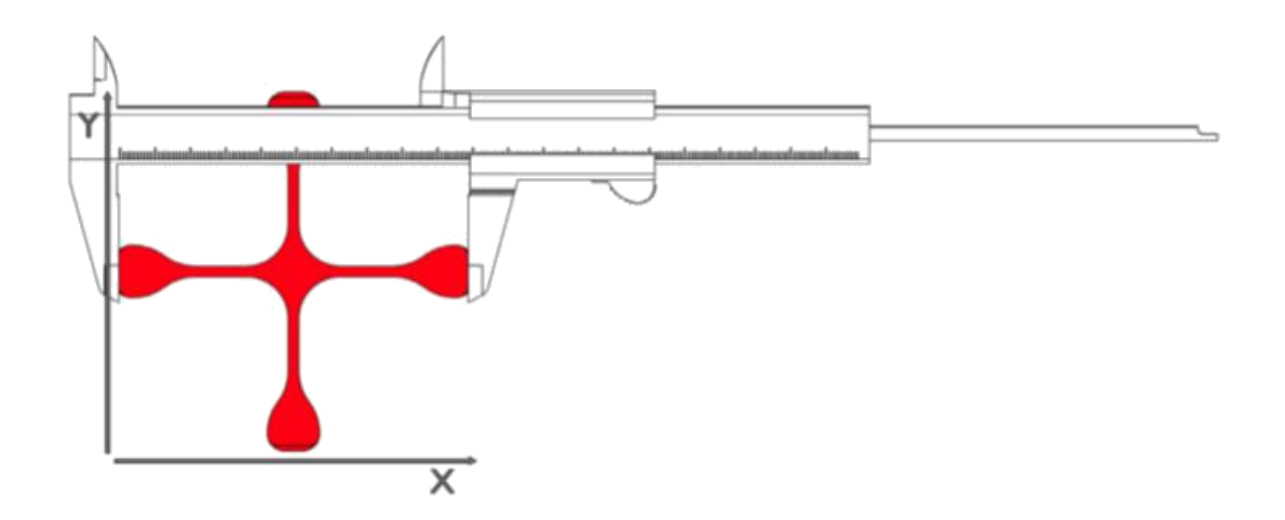

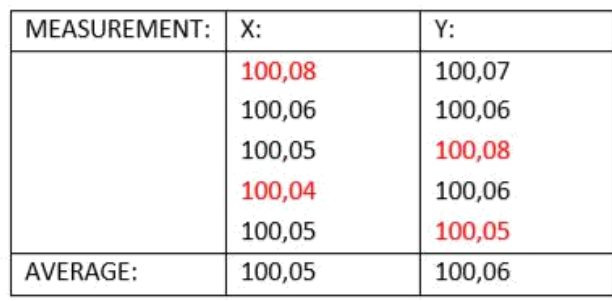

Wynik takiego działania będzie podstawą dalszych operacji:

- 1. Wejdź do MENU → Calibration → XY Calibration. Wybór zatwierdź przyciskiem "OK".
- 2. Korzystając z klawiszy "w górę" i "w dół" prawego panelu najedź na wartość "Print X". Naciśnij klawisz "OK". Klawiszami "w górę" i "w dół" wprowadź wartość otrzymaną z pomiarów wydruku w osi X.
- 3. Korzystając z klawiszy "w górę" i "w dół" prawego panelu najedź na wartość "Print Y". Naciśnij klawisz "OK". Klawiszami "w górę" i "w dół" wprowadź wartość otrzymaną z pomiarów wydruku w osi Y.
- 4. Po wprowadzeniu wymiarów należy zatwierdzić zmiany wybierając opcję "CALCULATE & SAVE". Algorytm systemu przeliczy parametry układu napędowego zgodnie z wykonanymi pomiarami.

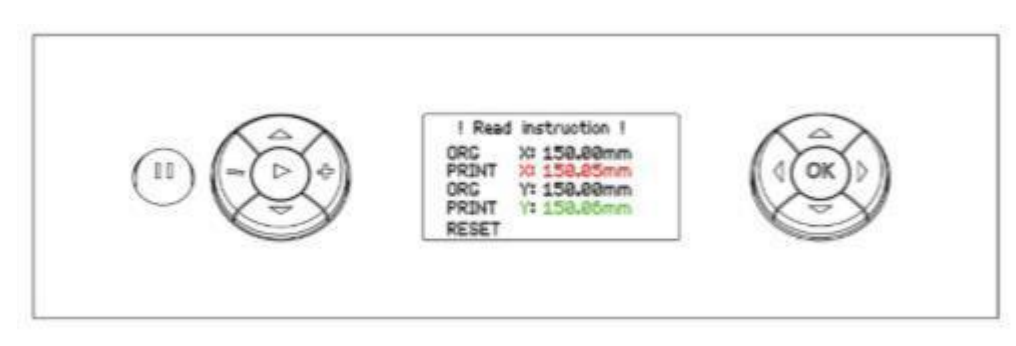

Dodatkowo, aby zweryfikować poprawną kalibrację osi można jeszcze raz wydrukować model

Dimmension\_Calibration.stl pobrany ze strony i dokonać pomiaru. Dzięki tej procedurze, następny wydruk z materiału dla którego dokonano kalibracji będzie wydrukowany z kompensacją skurczu materiału w osiach X i Y

## **5. PRZEGLĄD PASÓW ZĘBATYCH**

<span id="page-8-0"></span>**Zalecana częstotliwość:** co miesiąc.

Raz na miesiąc zaleca się przegląd stanu technicznego pasów zębatych, polegającego na ocenie wizualnej zużycia pasów oraz kontroli ich naprężenia.

Pasek zębaty powinien być zawsze odpowiednio naprężony, najproszy test naprężenia to próba przekręcenia paska o 90 stopni- w tej pozycji powinien stawiać wyczuwalny opór.

Jeśli pasy są zbyt luźne lub uszkodzone, skontaktuj się z działem pomocy technicznej, aby wysłać drukarkę do serwisu.

Nieprawidłowości i ich przyczyny:

-ścieranie boku zęba,

-pęknięcia stopy zęba i ścinanie,

-powodem jest zbyt duże / małe naprężenie lub działanie ciał obcych,

-ścieranie krawędzi pasa,

-przyczyną najczęściej są nierównolegle ustawione osie,

-uszkodzenie pasa po stronie zębów,

-spowodować je może obce ciało na drodze pasa lub uszkodzenie uzębienia koła zębatego, -rysy / pęknięcia na grzbiecie pasa,

-najczęstszą przyczyną są zbyt wysoka / niska temperatura otoczenia, działanie obcych płynów, starzenie się / zużycie,

-przerwany pasek zębaty,

-powodem jest najczęściej obce ciało w napędzie lub działanie obcych płynów,

-ścieranie się tkaniny pomiędzy zębami - najczęściej jest spowodowane dużym naprężeniem.

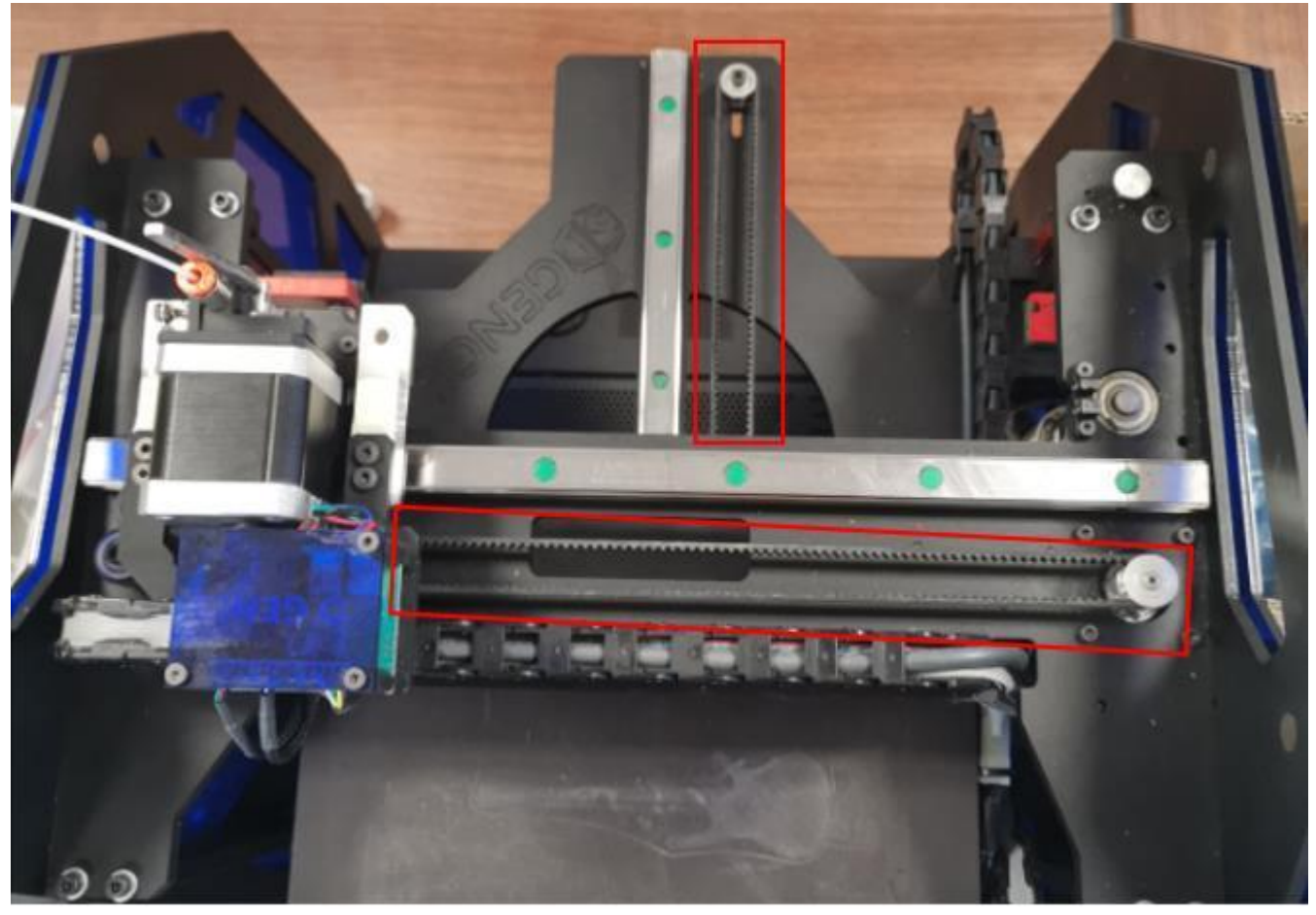

*Rys. Położenie pasów zębatych w drukarce.*

# <span id="page-9-0"></span>**6. SMAROWANIE PROWADNIC I ŚRUB KULOWYCH**

**Zalecana częstotliwość:** co cztery miesiące.

- 1. Przed przystąpieniem do smarowania należy zaopatrzyć się w: - smar HIWIN GREASE G01 lub smar SKF LGEP 2 (smar musi być zgodny z normą DIN 51825, lub klasy K2K),
	- smarownicę ręczną.

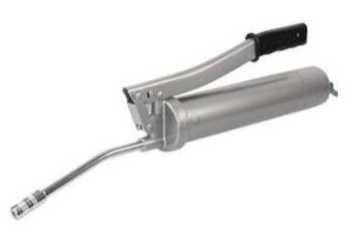

- 2. Zidentyfikuj czy śruby kulowe są wyposażone w smarowniczki w nakrętce.
- 3. Wybierz odpowiedni smar:

-dla śrub kulowych wyposażonych w smarowniczki, i dla prowadnic liniowych:

- Smar GREASE G01 lub smar SKF LGEP 2,
- -dla śrub kulowych nie wyposażonych w smarowniczki, i dla prowadnic liniowych:
	- Smar SKF LGEP 2.

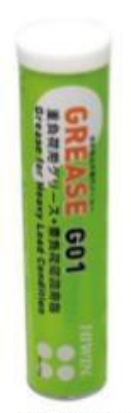

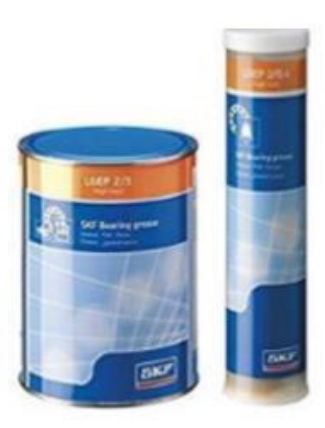

Smar SKF LGEP 2

Smar SKF LGEP 2

4. Napełnij smarownicę odpowiednim smarem zgodnie z instrukcjami producenta.

#### **SMAROWANIE ŚRUB KULOWYCH**

- 1. Ustawić stół roboczy drukarki w pozycji dolnej (Menu → Prepare-> Park heatbed -> Bottom).
- 2. Przesuń stół roboczy w kierunku do siebie.
- 3. Smarowanie śrub kulowych i prowadnic liniowych:

-Wciśnij smar w smarowniczkę lewego wózka liniowego. Znajduje się on na górze wózka liniowego. Smar wyciśnij poprzez mocne dociśnięcie dyszy smarownicy do smarowniczki i pojedyncze płynne naciśnięcie dźwigni smarownicy.

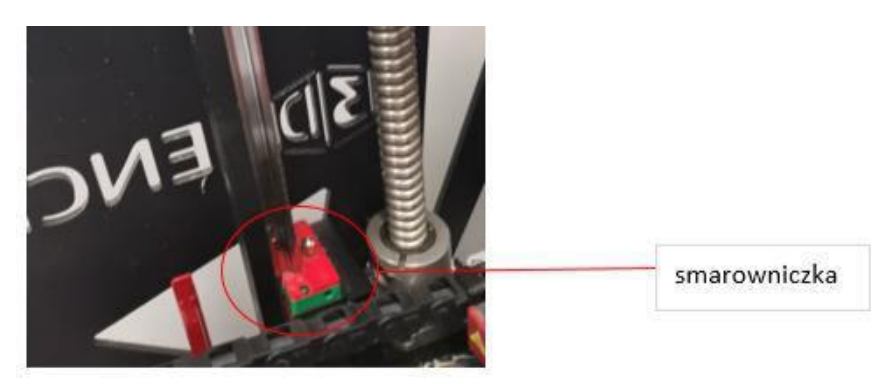

-Powtórz czynność dla prawego wózka liniowego.

## W przypadku gdy śruby kulowe są wyposażone w smarowniczki w nakrętce.

- Wciśnij smar w smarowniczkę nakrętki śruby kulowej z lewej strony.

Smar wyciśnij poprzez mocne dociśnięcie dyszy smarownicy do smarowniczki i pojedyńcze płynne naciśnięcie dźwigni smarownicy.

- Powtórz czynność dla prawej strony.

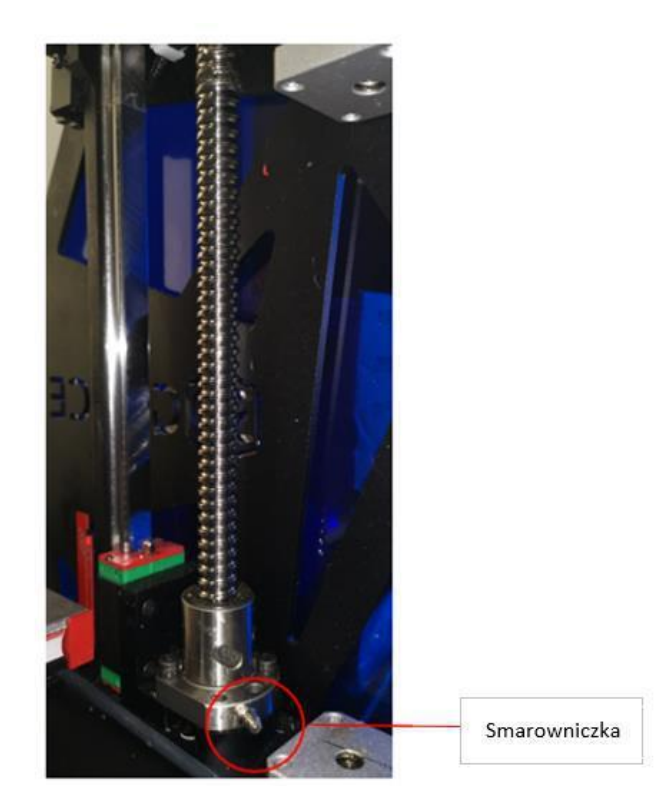

- 4. Podnieś stół roboczy Menu  $\rightarrow$  Prepare-> Park heatbed -> Rise).
- 5. Obniż stół roboczy (Menu  $\rightarrow$  Prepare-> Park heatbed -> Bottom).
- 6. Wciśnij smar w smarowniczkę nakrętki śruby kulowej z lewej i prawej strony.
- 7. Podnieś stół roboczy (Menu  $\rightarrow$  Prepare-> Park heatbed -> Rise).
- 8. Obniż stół roboczy (Menu  $\rightarrow$  Prepare-> Park heatbed -> Bottom).
- 9. Zbierz nadmiar smaru z wózków liniowych oraz nakrętek śrub kulowych za pomocą ręcznika papierowego.

#### Gdy śruby kulowe nie są wyposażone w smarowaniczki w nakrętce:

1. Nałóż smar na bieżnię śrub kulowych za pomocą drewnianego patyczka (lub innego nieostrego narzędzia). -Smar należy nakładać w odstępach co 5 cm.

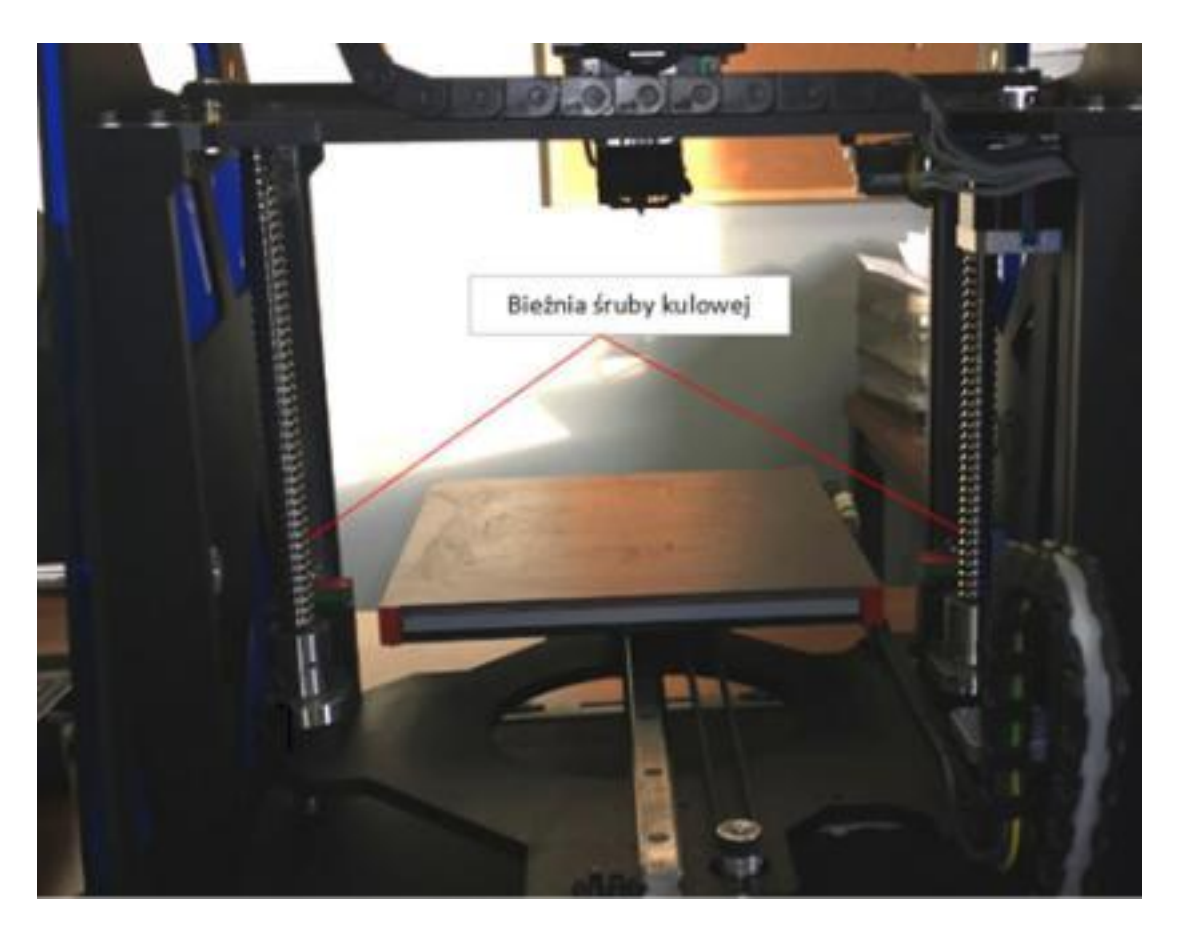

- 2. Podnieś stół roboczy (Menu  $\rightarrow$  Prepare-> Park heatbed -> Rise).
- 3. Obniż stół roboczy (Menu  $\rightarrow$  Prepare-> Park heatbed -> Bottom).
- 4. Nałóż smar na bieżnię śrub kulowych za pomocą drewnianego patyczka (lub innego nieostrego narzędzia).
- 5. Podnieś stół roboczy (Menu → Prepare-> Park heatbed -> Rise).
- 6. Obniż stół roboczy (Menu  $\rightarrow$  Prepare-> Park heatbed -> Bottom).
- 7. Zbierz nadmiar smaru z wózków liniowych oraz nakrętek śrub kulowych za pomocą ręcznika papierowego.

## **SMAROWANIE OSI X**

- 1. Przesuń moduł maksymalnie w lewą stronę, tak aby uzyskać dostęp do smarowniczki wózka osi X.
- 2. Wyciśnij smar w smarowniczkę przedniego wózka liniowego osi X poprzez mocne dociśnięcie dyszy smarownicy do smarowniczki i pojedyncze płynne naciśnięcie dźwigni smarownicy.

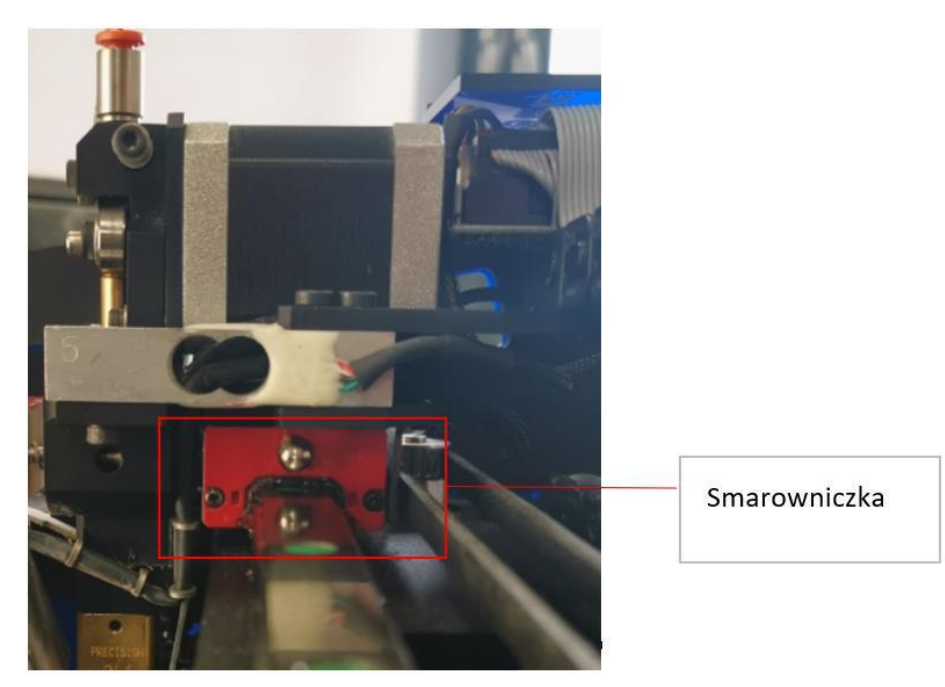

- 3. Przesuń moduł w prawo i w lewo dwa razy.
- 4. Usuń nadmiar smaru z wózków liniowych za pomocą ręcznika papierowego.

#### **SMAROWANIE OSI Y**

- 1. Przesuń moduł maksymalnie do przodu drukarki, tak aby uzyskać dostęp do smarowniczki wózka liniowego osi Y.
- 2. Wyciśnij smar poprzez mocne dociśnięcie dyszy smarownicy do smarowniczki wózka osi Y i pojedyncze płynne naciśnięcie dźwigni smarownicy.

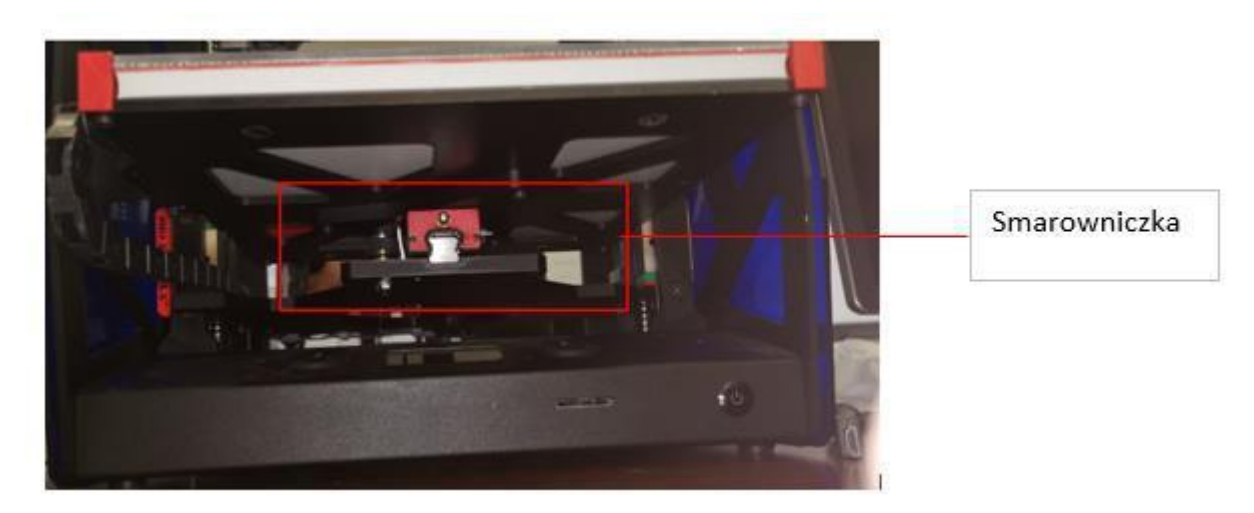

- 3. Przesuń stół roboczy w tył i w przód dwa razy.
- 4. Usuń nadmiar smaru z wózków liniowych za pomocą ręcznika papierowego.
- 5. Wyciśnij smar poprzez mocne dociśnięcie dyszy smarownicy do smarowniczki wózka osi Y i pojedyncze płynne naciśnięcie dźwigni smarownicy.
- 6. Przesuń stół roboczy w tył i w przód dwa razy.
- 7. Usuń nadmiar smaru z wózków liniowych za pomocą ręcznika papierowego.